# **MANUAL PENGGUNAAN PLUGIN POIN PER TOTAL FAKTUR**

- **INSTALASI**
	- 1. Patch BeeAccounting dengan file "Poin-Core-1.0.bep" menggunakan Bee Updater
	- 2. Install plugin "Poin-Core-1.0.jar"
	- 3. Install plugin "PoinStandart-1.0.jar"

## **PENGGUNAAN**

Dalam plugin ini bertujuan untuk melakukan perhitungan poin customer berdasarkan total penjualan, cek poin customer, dan redeem poin customer (penggunaan poin).

## **E** KETERANGAN

## **A. FORM POIN RULE PER TOTAL FAKTUR**

Untuk konfigurasi aturan poin dapat dilakukan melalui form **Poin Rule Per Total Faktur**. Cara akses menu **Poin Rule** → **Poin Total Faktur**.

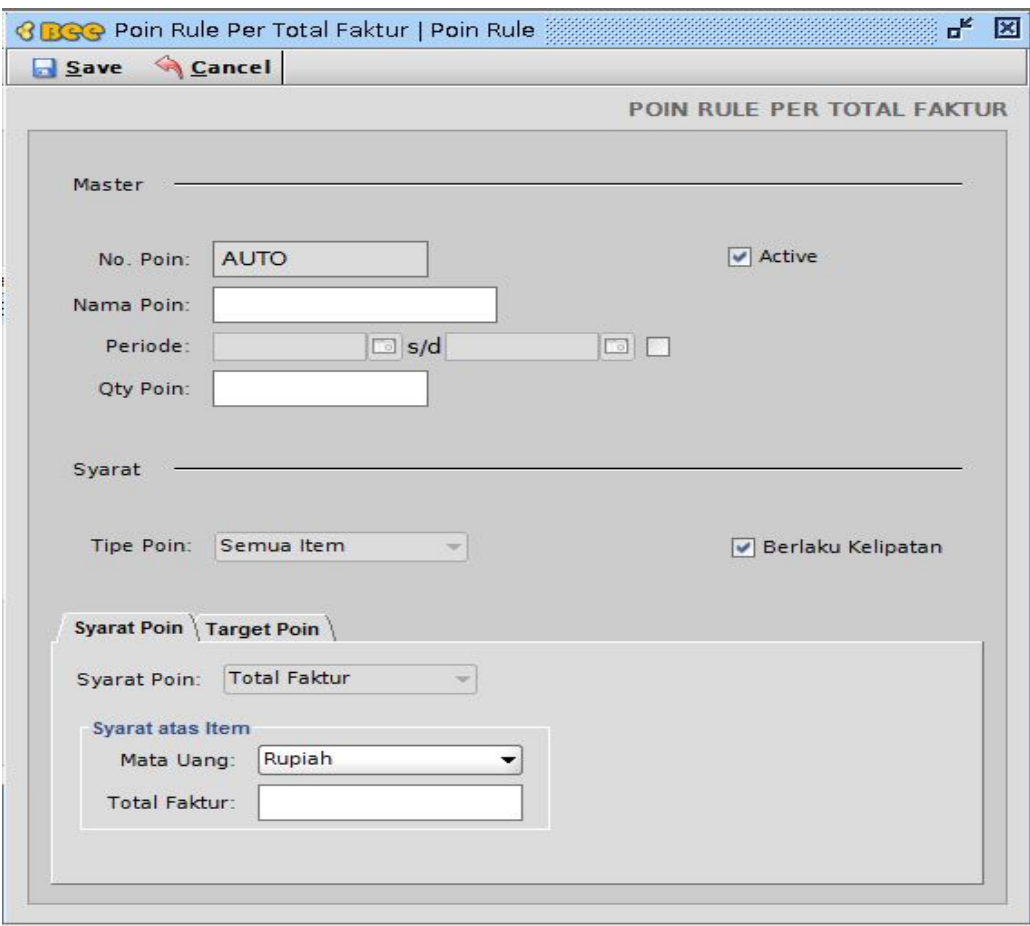

Gambar 1.1 Form Poin Rule Per Total Faktur

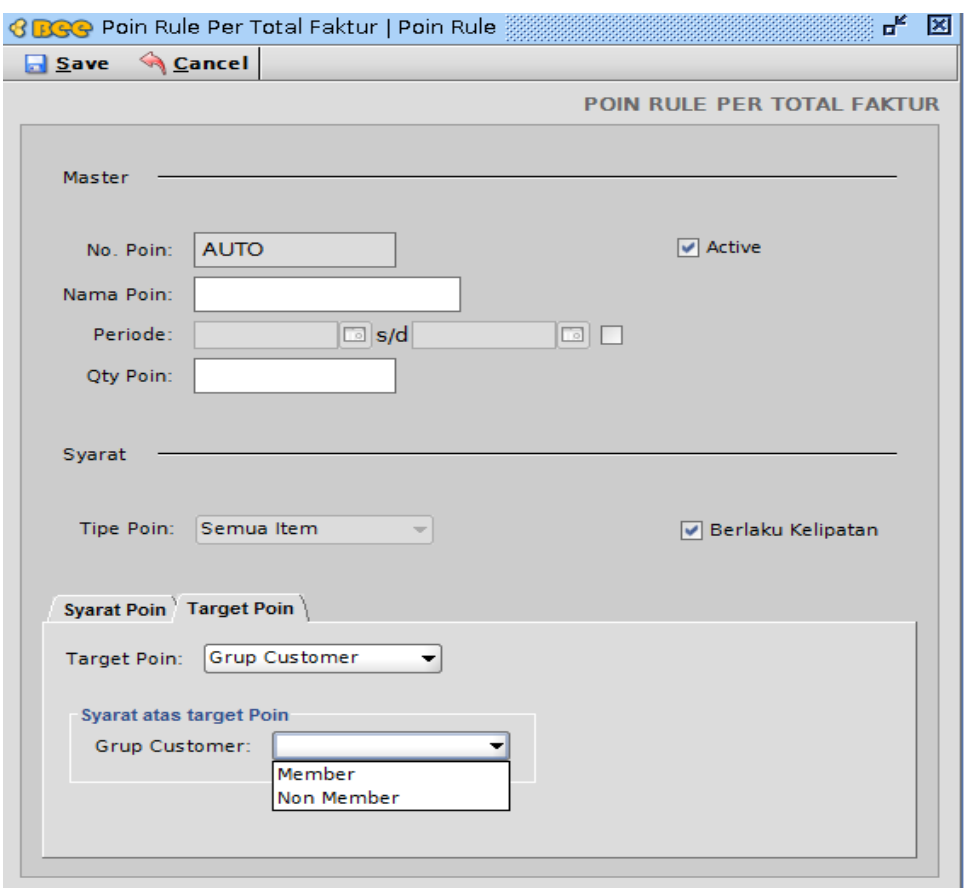

Gambar 1.2 Form Poin Rule Per Total Faktur Saat Tab Target Poin Dipilih

- 1. No. Poin  $\rightarrow$  Nomor poin rule.
- 2. Active  $\rightarrow$  Petunjuk aktif atau nonaktif poin rule.
- 3. Nama Poin  $\rightarrow$  Nama poin rule.
- 4. Periode  $\rightarrow$  Masa berlaku poin rule.
- 5. Qty Poin  $\rightarrow$  Jumlah poin yang diperoleh jika syarat poin terpenuhi.
- 6. Tipe Poin  $\rightarrow$  Tipe poin rule.
- 7. Berlaku Kelipatan  $\rightarrow$  Petunjuk berlaku kelipatan poin rule (kelipatan berdasarkan total penjualan).
- 8. Tab Syarat Poin  $\rightarrow$  Syarat poin berdasarkan perolehan total penjualan per nota (total faktur), mata uang, dan syarat poin atau poin modul yang dipilih.
- 9. Syarat Poin  $\rightarrow$  Pilih syarat poin.
- 10. Mata Uang  $\rightarrow$  Pilih mata uang.
- 11. Total Faktur → Input total faktur.
- 12. Tab Target Poin → Target poin yang dituju (untuk semua customer atau grup customer yang dipilih).
- 13. Target Poin  $\rightarrow$  Pilih target poin.

14. Grup Customer  $\rightarrow$  Pilih grup customer.

Catatan: agar muncul pilihan di grup customer seperti pada Gambar 1.2, anda harus menginputkan grup customer terlebih dahulu. Cara akses Menu **Master** → **Jenis Mitra Bisnis** → **Grup Mitra Bisnis**

## **B. FORM DAFTAR POIN RULE PER TOTAL FAKTUR**

Untuk mengetahui daftar poin rule per total faktur yang telah diinputkan dapat dilihat melalui form **Daftar Poin Rule Per Total Faktur**. Cara akses menu **Poin Rule** → **Daftar Poin Total Faktur**.

|               |                     |                                         |                 |                          |                    | DAFTAR POIN RULE PER TOTAL FAKTUR |        |
|---------------|---------------------|-----------------------------------------|-----------------|--------------------------|--------------------|-----------------------------------|--------|
|               |                     |                                         |                 |                          |                    |                                   |        |
| <b>Filter</b> |                     |                                         |                 |                          |                    |                                   |        |
| Tipe Poin:    | Semua Item          | Target Poin:<br>$\overline{\mathbf{v}}$ |                 | ▼                        |                    |                                   |        |
| Syarat Poin:  | <b>Total Faktur</b> |                                         |                 | Active Berlaku Kelipatan |                    |                                   |        |
|               |                     |                                         |                 |                          |                    |                                   |        |
| No. Poin      | Nama Poin           | <b>Start Date</b>                       | <b>End Date</b> | <b>Tipe Poin</b>         | <b>Syarat Poin</b> | Berlaku Kelipatan                 |        |
| PR001001      | Poin 10K            |                                         |                 | Semua Item               | Total Faktur       | $\blacktriangledown$              | Semu   |
| PR001002      | Poin 20K            |                                         |                 | Semua Item               | Total Faktur       | $\checkmark$                      | Semu   |
| PR001005      | Poin 30K            |                                         |                 | Semua Item               | Total Faktur       | $\checkmark$                      | Grup ( |
| PR001006      | Poin 40K            | 2015-02-23                              |                 | 2015-03-23 Semua Item    | Total Faktur       | $\checkmark$                      | Grup ( |
|               |                     |                                         |                 |                          |                    |                                   |        |
|               |                     |                                         |                 |                          |                    |                                   |        |
|               |                     |                                         |                 |                          |                    |                                   |        |
|               |                     |                                         |                 |                          |                    |                                   |        |
|               |                     |                                         |                 |                          |                    |                                   |        |
|               |                     |                                         |                 |                          |                    |                                   |        |
|               |                     |                                         |                 |                          |                    |                                   |        |
|               |                     |                                         |                 |                          |                    |                                   |        |
|               |                     |                                         |                 |                          |                    |                                   |        |
|               |                     |                                         |                 |                          |                    |                                   |        |

Gambar 1.3 Daftar Poin Rule Per Total Faktur

Keterangan:

- 1. Tipe Poin → Untuk menampilkan poin rule yang mempunyai tipe poin **"Semua Item"**.
- 2. Syarat Poin → Untuk menampilkan poin rule yang mempunyai syarat poin **"Total Faktur".**
- 3. Target Poin  $\rightarrow$  Untuk memfilter poin rule berdasarkan target poin.
- 4. Active  $\rightarrow$  Untuk memfilter poin rule berdasarkan poin yang aktif.
- 5. Berlaku Kelipatan  $\rightarrow$  Untuk memfilter poin rule berdasarkan poin yang berlaku kelipatan

## **C. FORM CEK POIN**

Untuk mengetahui poin yang telah diperoleh masing-masing customer dapat dilihat melalui form **Cek Poin**. Cara akses menu **Poin Core → Cek Poin**.

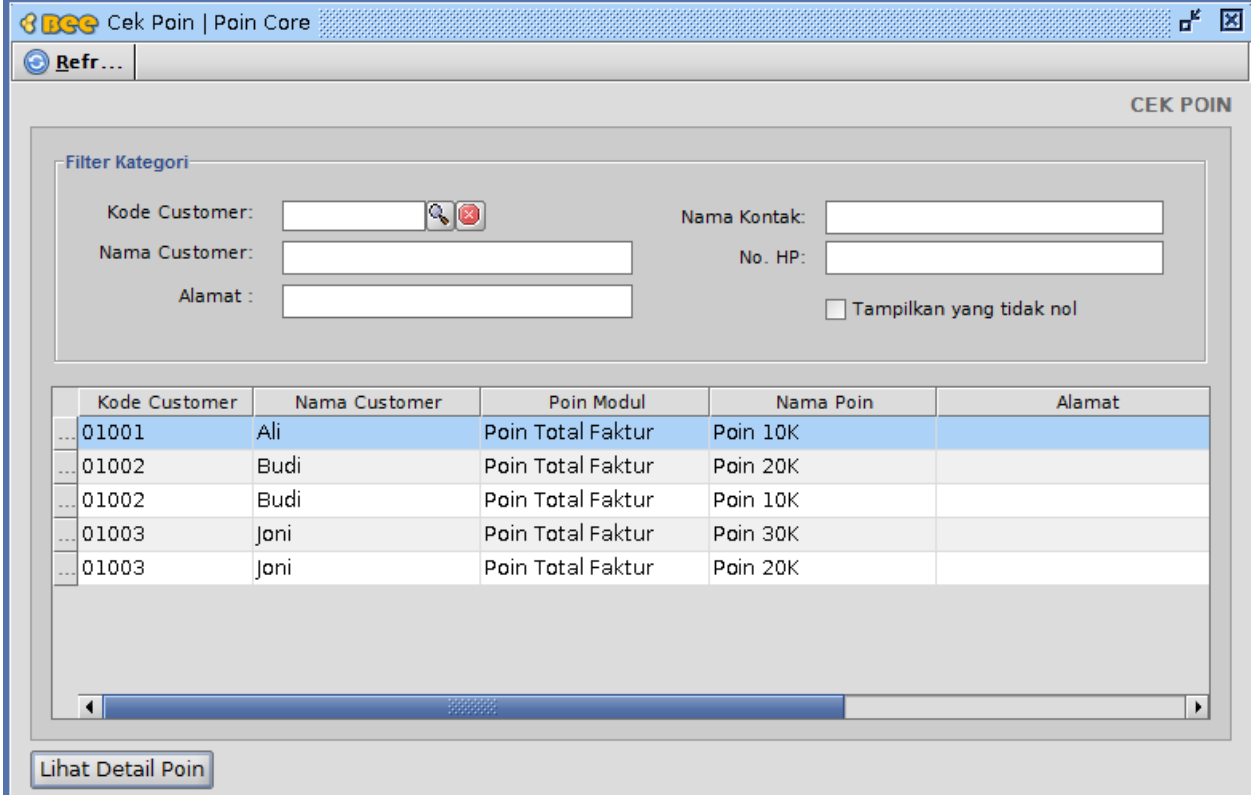

Gambar 1.4 Form Cek Poin

Keterangan:

- 1. Kode Customer  $\rightarrow$  Untuk menampilkan poin berdasarkan kode customer.
- 2. Nama Customer  $\rightarrow$  Untuk menampilkan poin berdasarkan nama customer.
- 3. Alamat  $\rightarrow$  Untuk menampilkan poin berdasarkan alamat customer.
- 4. Nama Kontak  $\rightarrow$  Untuk menampilkan poin berdasarkan nama kontak customer.
- 5. No.  $HP \rightarrow$  Untuk menampilkan poin berdasarkan nomor handphone customer.
- 6. Tampilkan yang tidak nol  $\rightarrow$  Untuk menampilkan poin yang total perolehannya tidak nol.
- 7. Lihat Detail Poin  $\rightarrow$  Tombol untuk menampilkan poin di table secara lebih detail.

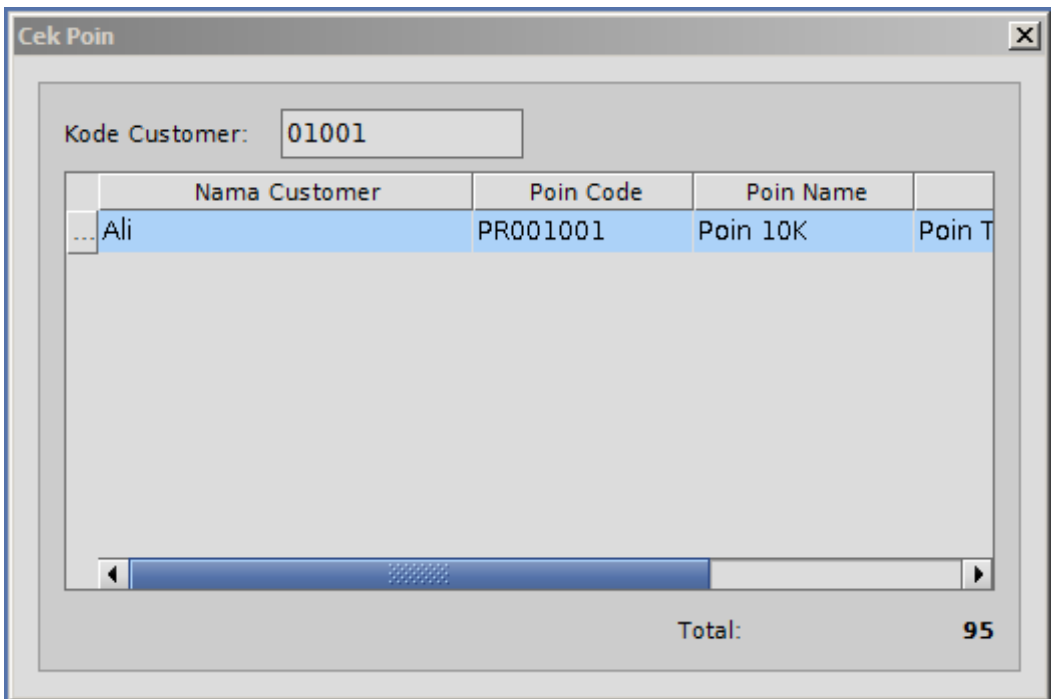

Gambar 1.5 Dialog Saat Tombol Lihat Detail Poin di Klik

# **D. FORM REDEEM POIN**

Untuk menggunakan/meredeem poin yang telah dimiliki oleh masing-masing customer. Cara akses menu **Poin Core** → **Redeem Poin** → **Redeem Poin**.

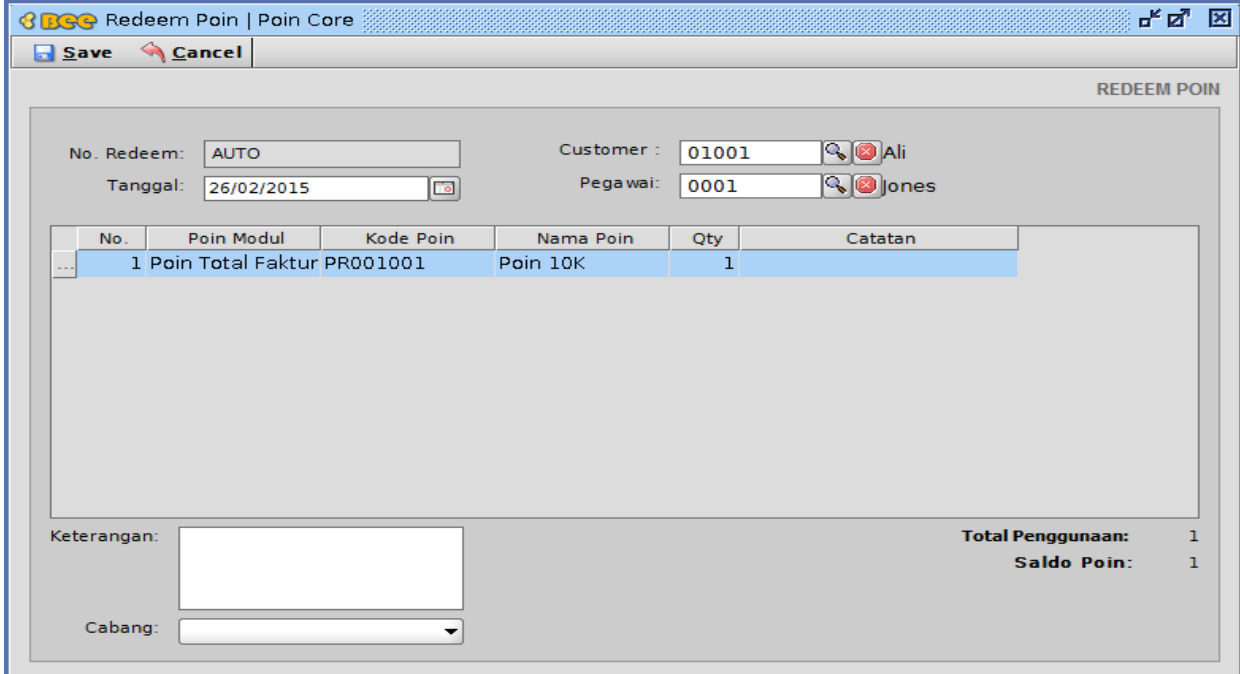

Gambar 1.6 Form Redeem Poin

- 1. No. Redeem  $\rightarrow$  Nomor transaksi redeem poin
- 2. Tanggal  $\rightarrow$  Tanggal redeem poin
- 3. Customer  $\rightarrow$  Nama dan kode customer
- 4. Pegawai  $\rightarrow$  Nama dan kode pegawai
- 5. Keterangan  $\rightarrow$  Input keterangan saat redeem poin
- 6. Cabang  $\rightarrow$  Input cabang saat redeem poin
- 7. Total Penggunaan  $\rightarrow$  Total poin yang akan digunakan/diredeem
- 8. Saldo Poin  $\rightarrow$  Saldo poin yang dimiliki customer

## **E. FORM DAFTAR REDEEM POIN**

Untuk mengetahui daftar redeem poin dapat dilihat melalui form **Daftar Redeem Poin**. Cara akses menu **Poin Core** → **Redeem Poin** → **Daftar Redeem Poin**.

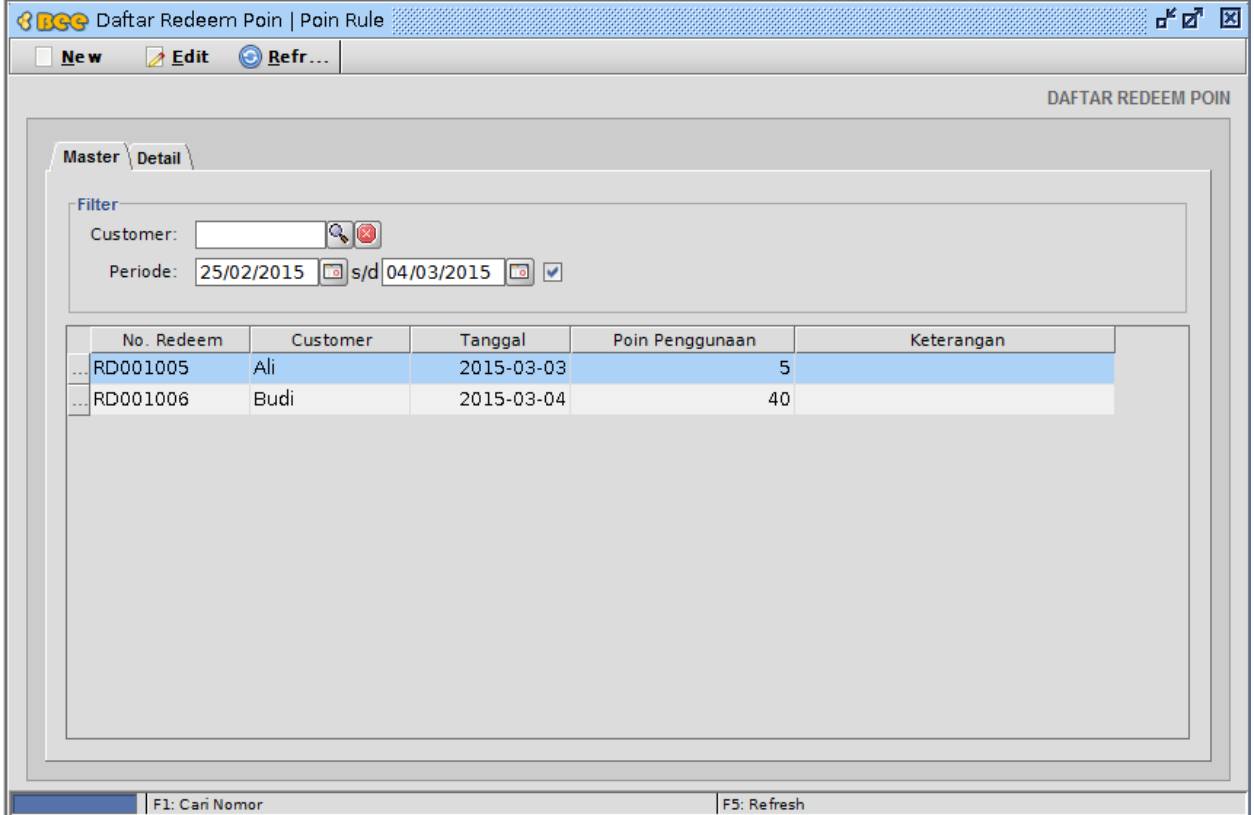

Gambar 1.7 Form Daftar Redeem Poin

| $\mathbf{u}_\mathbf{k}$ $\mathbf{u}_\mathbf{k}$<br>図<br><b>BBGG</b> Daftar Redeem Poin   Poin Rule |                            |           |             |     |                           |  |
|----------------------------------------------------------------------------------------------------|----------------------------|-----------|-------------|-----|---------------------------|--|
| <b>⊘</b> Edit<br>New                                                                               | $\bigcirc$ Refr            |           |             |     |                           |  |
|                                                                                                    |                            |           |             |     | <b>DAFTAR REDEEM POIN</b> |  |
|                                                                                                    |                            |           |             |     |                           |  |
| Master <sup>V</sup> Detail                                                                         |                            |           |             |     |                           |  |
| No. Redeem                                                                                         | Poin Modul                 | Kode Poin | Nama Poin   | Qty |                           |  |
| RD001005                                                                                           | Poin Total Faktur PR001001 |           | Poin 10K    |     | 5                         |  |
| RD001006                                                                                           | Poin Total Faktur PR001001 |           | Poin 10K    |     | 10                        |  |
| RD001006                                                                                           | Poin Total Faktur PR001002 |           | Poin 20K    |     | 30                        |  |
|                                                                                                    |                            |           |             |     |                           |  |
|                                                                                                    |                            |           |             |     |                           |  |
|                                                                                                    |                            |           |             |     |                           |  |
|                                                                                                    |                            |           |             |     |                           |  |
|                                                                                                    |                            |           |             |     |                           |  |
|                                                                                                    |                            |           |             |     |                           |  |
|                                                                                                    |                            |           |             |     |                           |  |
|                                                                                                    |                            |           |             |     |                           |  |
|                                                                                                    |                            |           |             |     |                           |  |
|                                                                                                    |                            |           |             |     |                           |  |
|                                                                                                    |                            |           |             |     |                           |  |
|                                                                                                    |                            |           |             |     |                           |  |
|                                                                                                    |                            |           |             |     |                           |  |
| $\blacktriangleleft$                                                                               |                            | 38888     |             |     | $\blacktriangleright$     |  |
|                                                                                                    |                            |           |             |     |                           |  |
| F1: Cari Nomor                                                                                     |                            |           | F5: Refresh |     |                           |  |

Gambar 1.8 Form Daftar Redeem Poin Saat Tab Detail Dipilih

- 1. Tab Master  $\rightarrow$  Untuk menampilkan daftar redeem poin per-nomor redeem.
- 2. Customer  $\rightarrow$  Untuk memfilter daftar redeem poin berdasarkan kode customer.
- 3. Periode → Untuk memfilter daftar redeem poin berdasarkan periode tanggal yang dipilih.
- 4. Tab Detail → Untuk menampilkan poin yang diredeem berdasarkan nomor redeem masing-masing.

## **F. FORM SET SALDO AWAL POIN**

Untuk memberikan saldo awal poin kepada masing-masing customer. Cara akses menu **Poin Core** → **Saldo Poin** → **Klik New di Form Saldo Awal Poin**.

|      |                   | <b>BBC</b> Saldo Awal Poin   Poin Core |               |           |                   |                        | ਜ″ ⊠ੈ<br>⊠ |
|------|-------------------|----------------------------------------|---------------|-----------|-------------------|------------------------|------------|
| $Ne$ | <b>O</b> Void     | <b>O</b> Refr                          |               |           |                   |                        |            |
|      |                   |                                        |               |           |                   | <b>SALDO AWAL POIN</b> |            |
|      |                   |                                        |               |           |                   |                        |            |
|      | No. Transaksi     | Nama Customer                          |               | Nama Poin | Poin Modul        | Qty                    |            |
|      | PA00001001        | Ali                                    |               | Poin 10K  | Poin Total Faktur | 100                    |            |
|      |                   |                                        |               |           |                   |                        |            |
|      | F1: Cari Customer |                                        | F2: Cari Poin |           | F3: Cari Nomor    | F5: Refresh            |            |

Gambar 1.9 Form Saldo Awal Poin

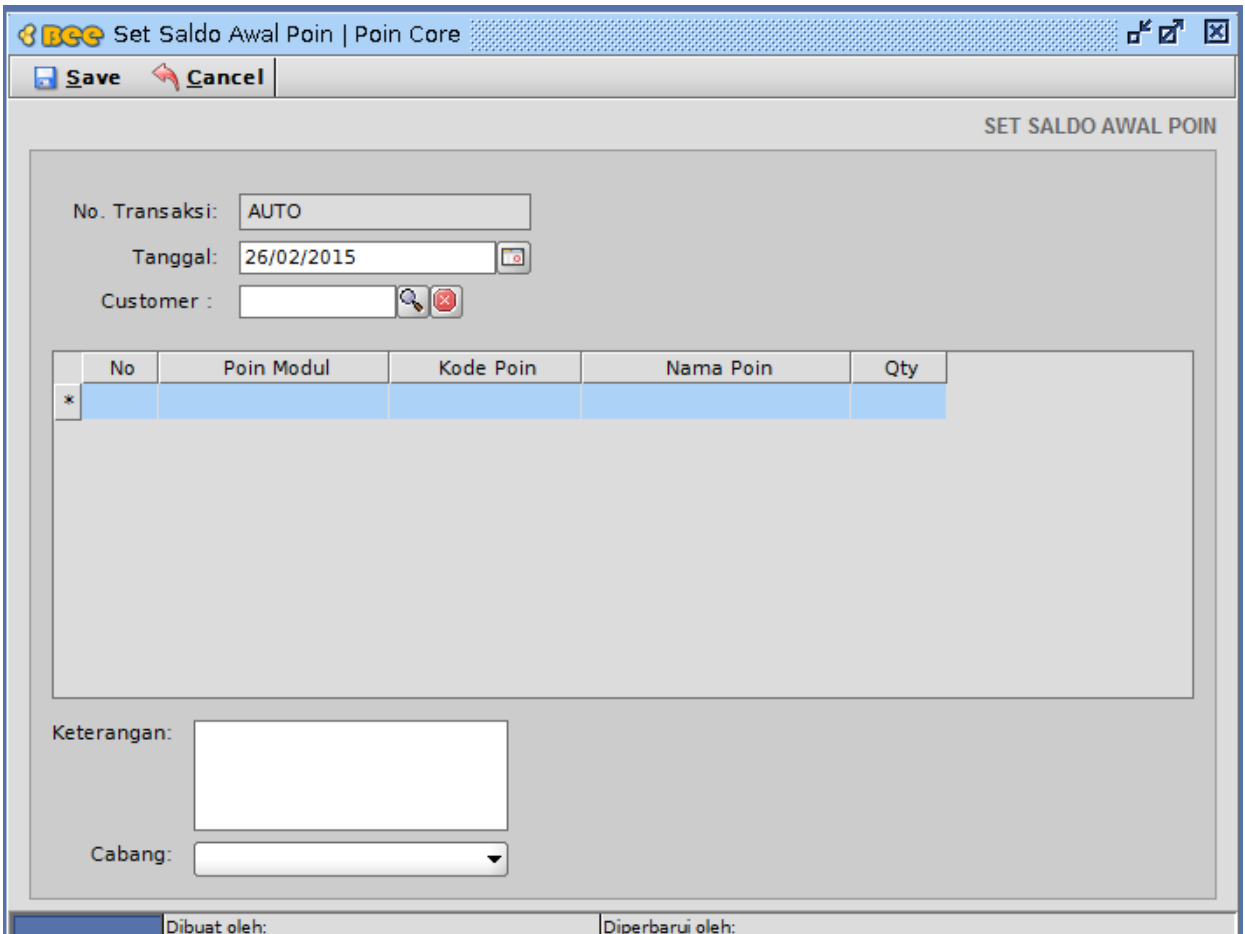

Gambar 2.0. Form Set Saldo Awal Poin

- 1. No. Transaksi → Nomor Transaksi saldo awal poin.
- 2. Tanggal  $\rightarrow$  Tanggal set saldo awal poin.
- 3. Customer  $\rightarrow$  Nama dan kode customer.
- 4. Keterangan  $\rightarrow$  Input keterangan saat set saldo awal poin.
- 5. Cabang  $\rightarrow$  Input cabang saat set saldo awal poin.

## **G. FORM LAPORAN POIN STOCK**

Untuk menampilkan stok poin yang dimiliki oleh masing-masing customer. Cara akses menu **Poin Core** → **Laporan Poin Stock**.

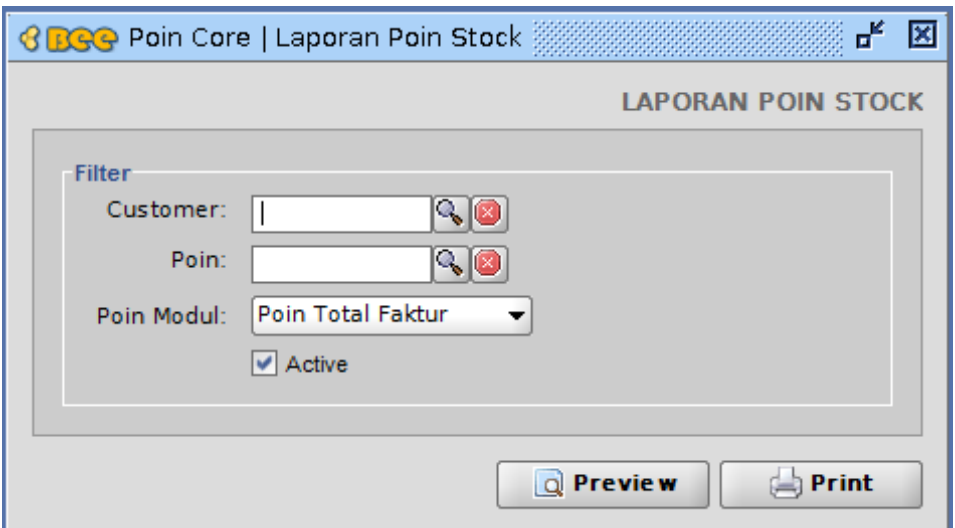

Gambar 2.1. Form Laporan Poin Stock

- 1. Customer → Untuk menampilkan laporan poin stock berdasarkan kode customer.
- 2. Poin  $\rightarrow$  Untuk menampilkan laporan poin stock berdasarkan kode poin.
- 3. Poin Modul → Untuk menampilkan laporan poin stock berdasarkan poin modul.
- 4. Active  $\rightarrow$  Untuk menampilkan poin stock yang aktif di laporan poin stock.
- 5. Preview  $\rightarrow$  Tombol untuk pratinjau laporan poin stock.
- 6. Print  $\rightarrow$  Tombol untuk mencetak laporan poin stock.

## **H. FORM LAPORAN KARTU STOCK POIN**

Untuk menampilkan kartu stok poin masing-masing customer. Cara akses menu **Poin Core** → **Laporan Kartu Stock Poin**.

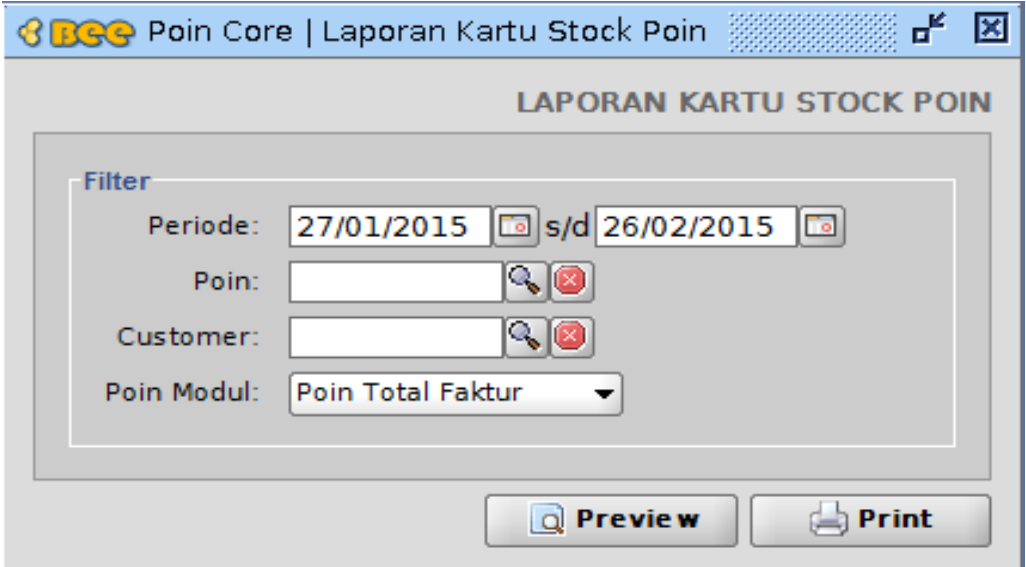

Gambar 2.2 Form Laporan Kartu Stock Poin

- 1. Periode → Untuk menampilkan laporan kartu stock poin berdasarkan periode.
- 2. Poin  $\rightarrow$  Untuk menampilkan laporan kartu stock poin berdasarkan kode poin.
- 3. Customer  $\rightarrow$  Untuk menampilkan laporan kartu stock poin berdasarkan kode customer.
- 4. Poin Modul → Untuk menampilkan laporan kartu stock poin berdasarkan poin modul.
- 5. Preview  $\rightarrow$  Tombol untuk pratinjau laporan kartu stock poin.
- 6. Print  $\rightarrow$  Tombol untuk mencetak laporan kartu stock poin.

#### **TATA CARA PENGGUNAAN**

#### **A. TAMBAH POIN RULE PER TOTAL FAKTUR**

- 1. Masuk menu **Poin Rule**  $\rightarrow$  **Poin Total Faktur**  $\rightarrow$  **New**.
- 2. Klik checkbox disebelah tanggal periode jika ingin memberikan masa aktif poin ru le, lalu pilih tanggal awal dan tanggal akhir poin rule.

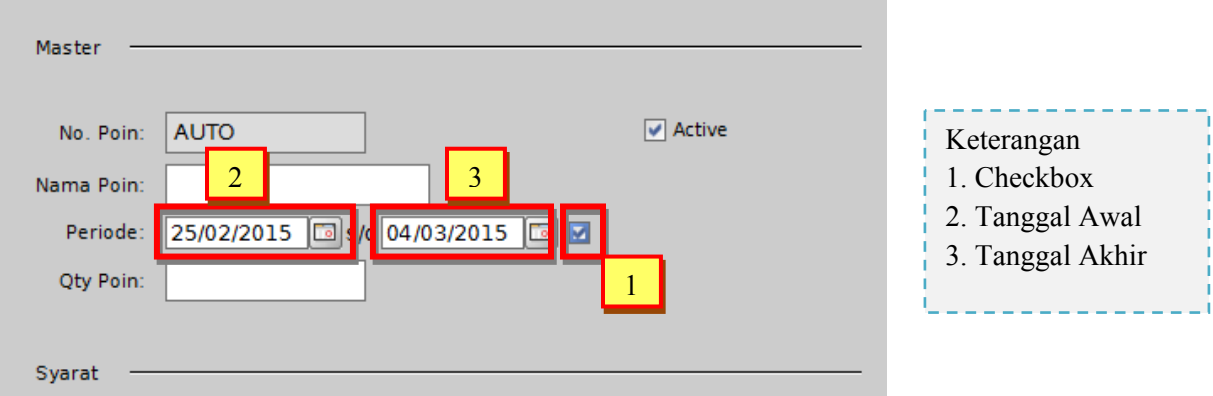

3. Isikan nama poin dan qty poin.

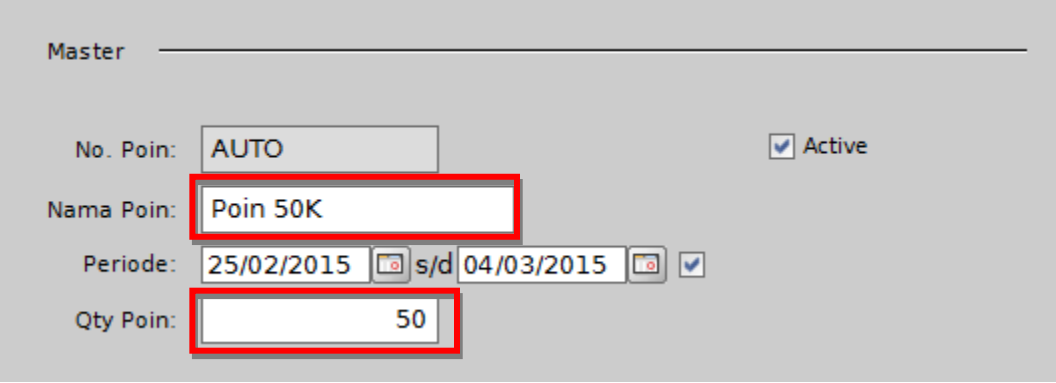

**4.** Isikan total faktur dan pilih mata uang di **Tab Syarat Poin**.

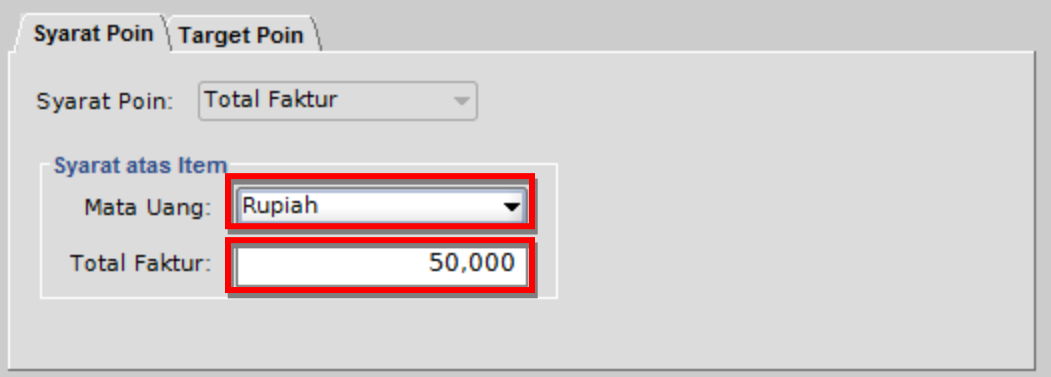

5. Di **Tab Target Poin**, silahkan pilih target poin dan pilih grup customer jika target poin yang anda pilih adalah **"Grup Customer"**. Tapi jika target poin yang anda pilih adalah **"Semua Customer"**, anda tidak perlu memilih grup customer dan pilihan grup customer tidak muncul.

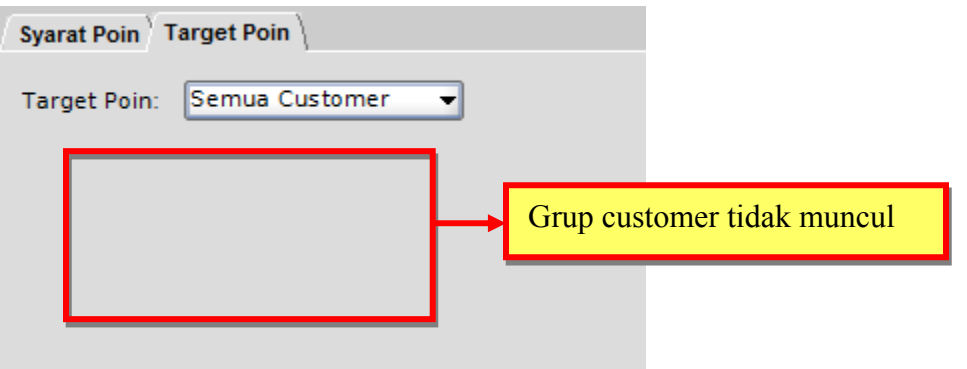

Tapi sebagai contoh, kita pilih **"Grup Customer"** di target poin dan kita bisa memilih grup customer dibawah pilihan target poin.

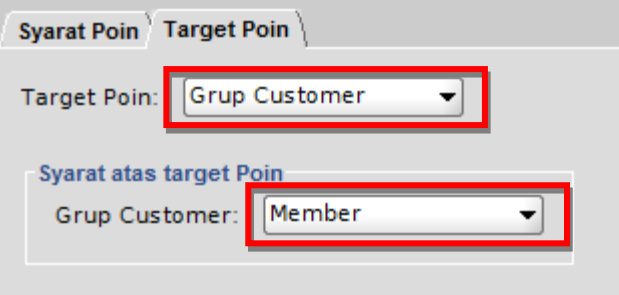

6. Setelah kita mengisi field dan mengisi pilihan yang tersedia, maka hasilnya akan seperti ini.

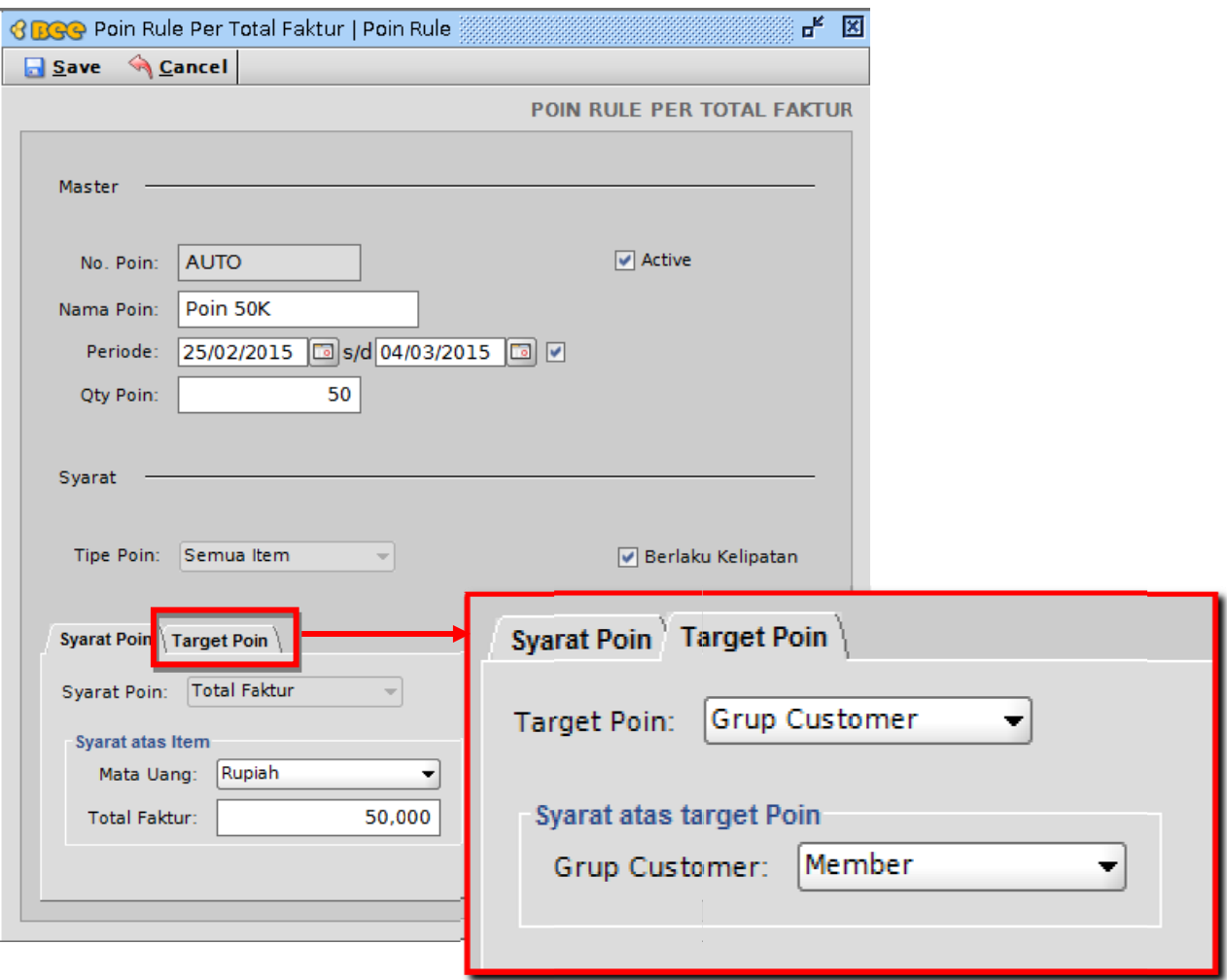

7 7. Lakukan proses **Save e**.

# **B. U UPDATE PO IN RULE PE ER TOTAL FA AKTUR**

Untuk mengubah poin rule dapat dilakukan dengan membuka form Poin Rule Per Total **Faktur** melalui Daftar Poin Rule Per Total Faktur.

1. Masuk Menu **Poin Rule → Daftar Poin Total Faktur →** Pilih daftar poin rule yang akan diubah. Agar lebih mudah, pilih poin rule yang baru saja kita buat.

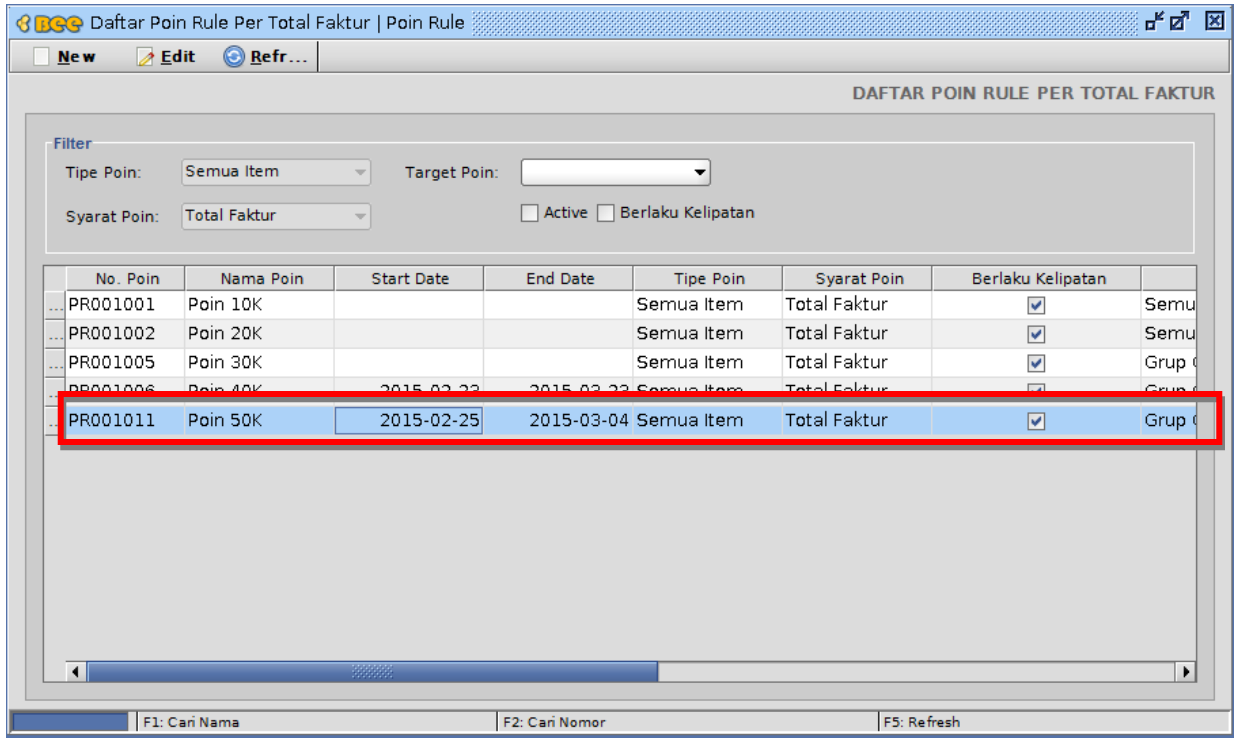

2. Kemudian akan muncul form **Poin Rule Per Total Faktur** seperti gambar berikut.

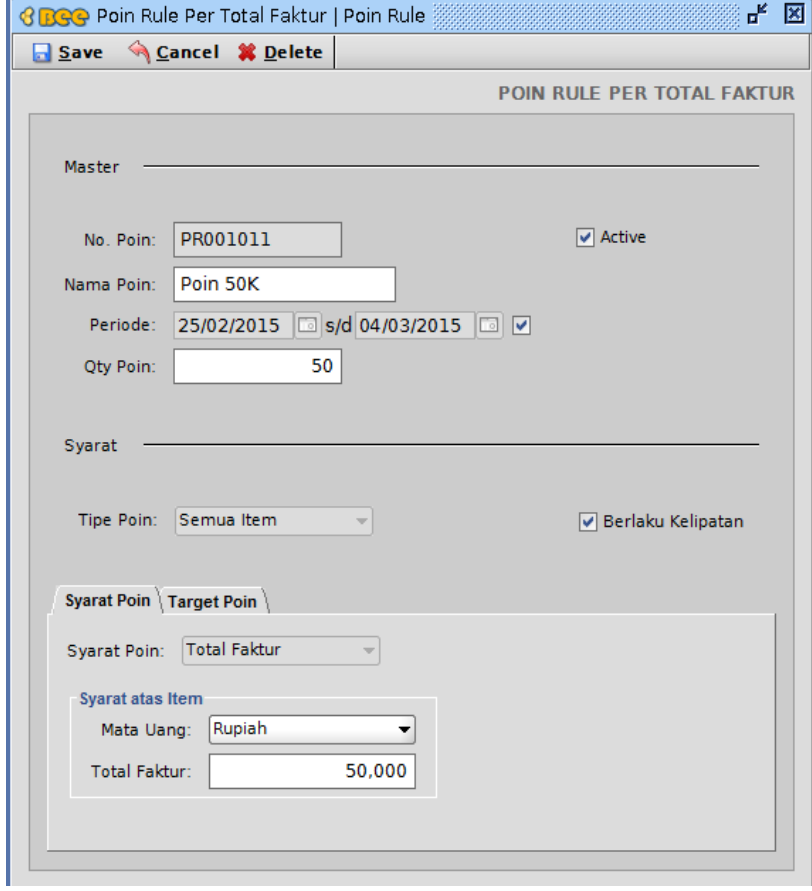

3. Isikan field dan isikan pilihan yang akan dilakukan perubahan. Sebagai contoh, kita ubah **Nama Poin** menjadi **"Poin 50 Ribu"** dan **Qty Poin** menjadi **"60"**.

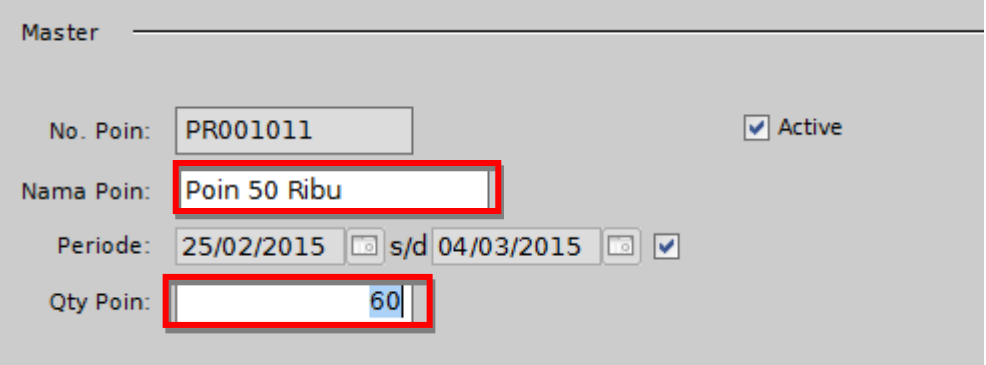

4. Lakukan proses **Save**.

## **C. IMPLEMENTASI POIN RULE PER TOTAL FAKTUR**

Untuk menerapkan aturan poin (poin rule) yang telah dibuat anda harus melakukan transaksi penjualan, anda dapat mengakses form **Penjualan** atau anda juga dapat mengakses **Penjualan Kasir (Point Of Sales)**. Lakukan penjualan seperti biasa, jika penjualan memenuhi syarat atas aturan poin yang telah dibuat di form **Poin Rule Per Total Faktur** maka customer akan mendapatkan poin.

1. Untuk **Penjualan** silahkan masuk menu **Penjualan** → **Penjualan** → **Penjualan** → **New**. Sedangkan untuk **Penjualan Kasir (POS)** masuk menu **Kasir** → **Penjualan Kasir**.

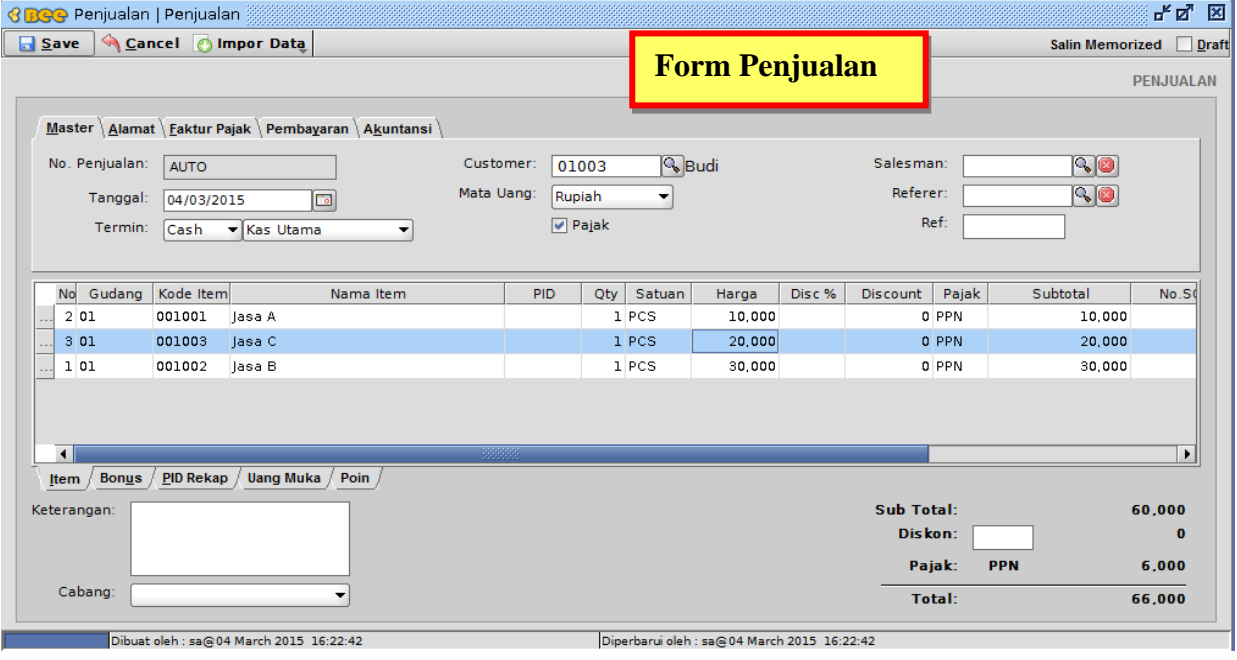

2. Lakukan proses penjualan seperti biasa.

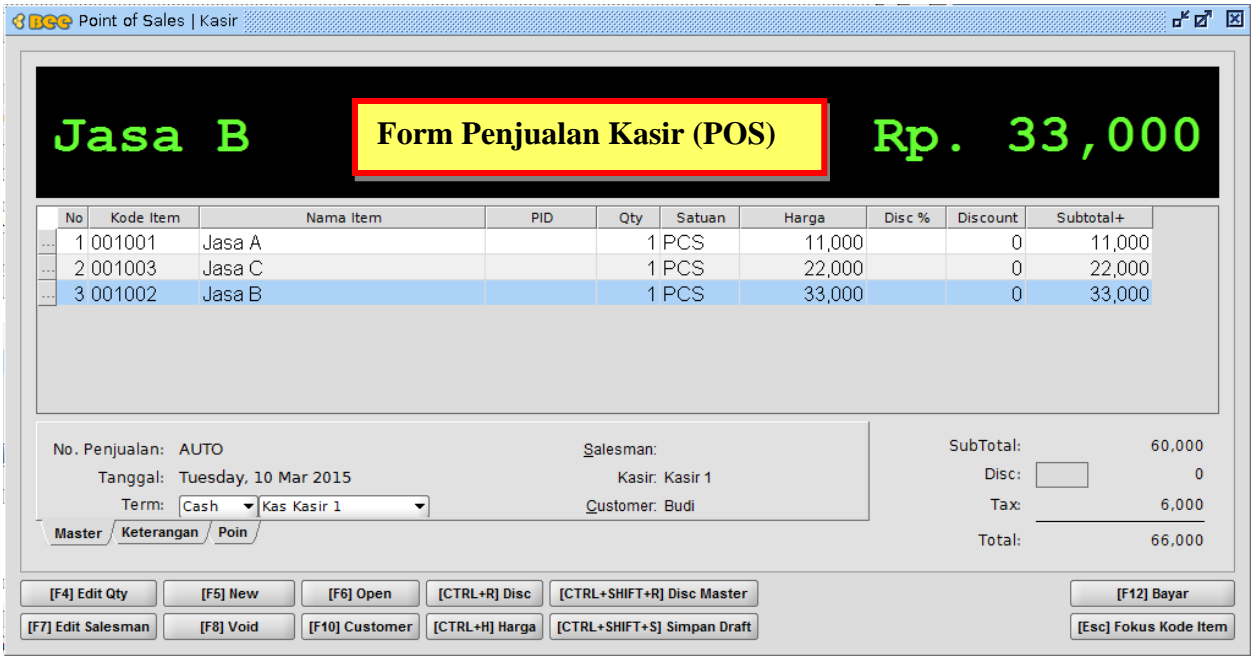

- 3. Lakukan proses **Save** jika di form **Penjualan**. Lakukan proses **Bayar** jika di form **Penjualan Kasir (POS).**
- 4. Pilih **Tab Poin** di form **Penjualan (maupun Penjualan Kasir)** jika ingin melihat poin yang diperoleh customer tersebut.

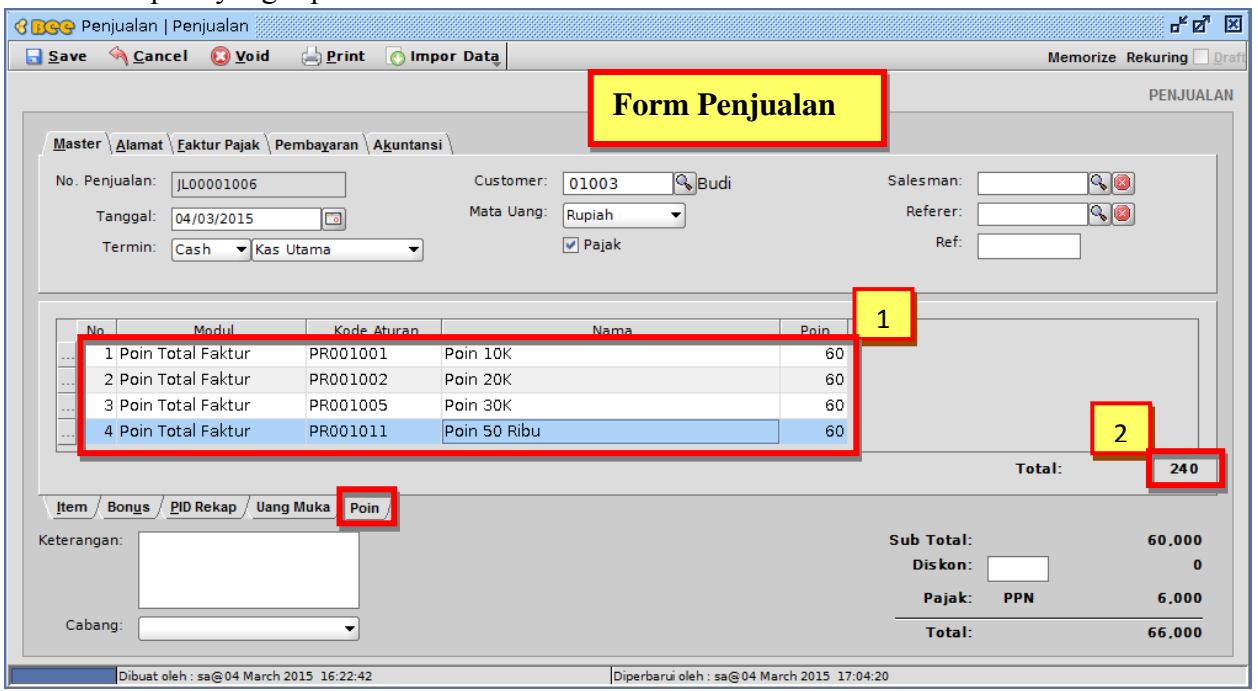

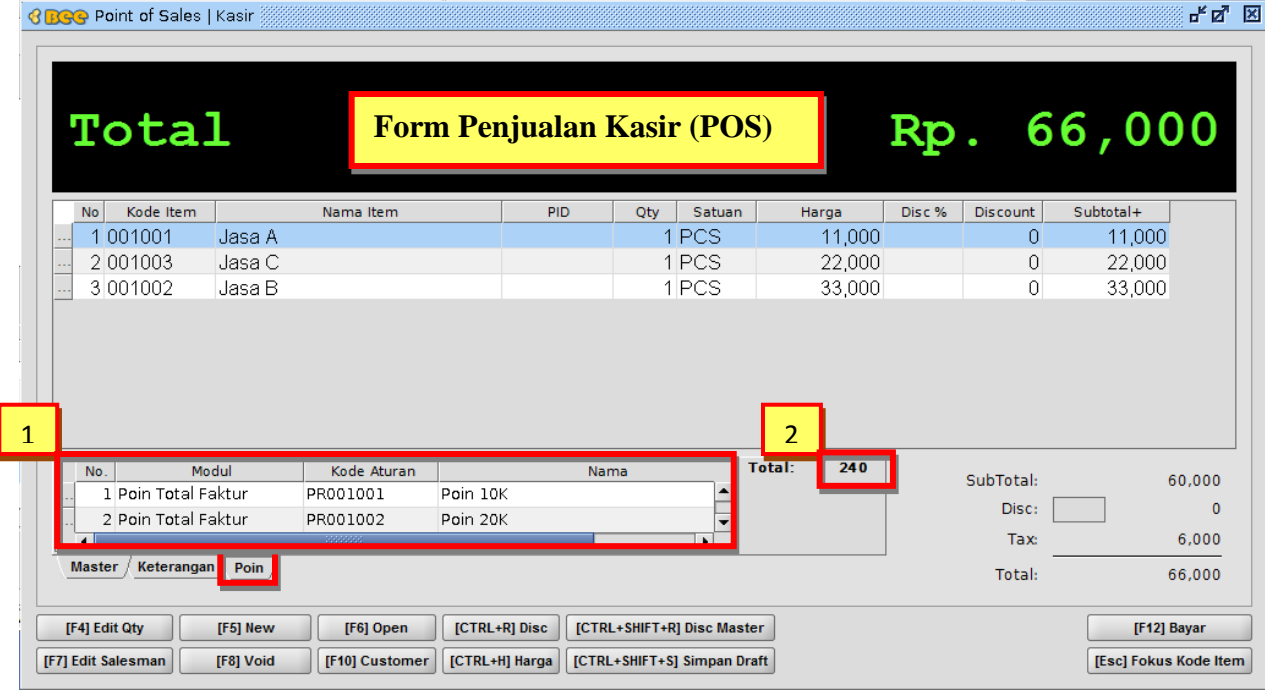

- 1. Poin poin yang didapatkan customer
- 2. Total perolehan poin yang didapat

## **D. CEK POIN CUSTOMER**

1. Masuk menu **Poin Core** → **Cek Poin** → Seluruh poin yang diperoleh customer akan tampil di tabel.

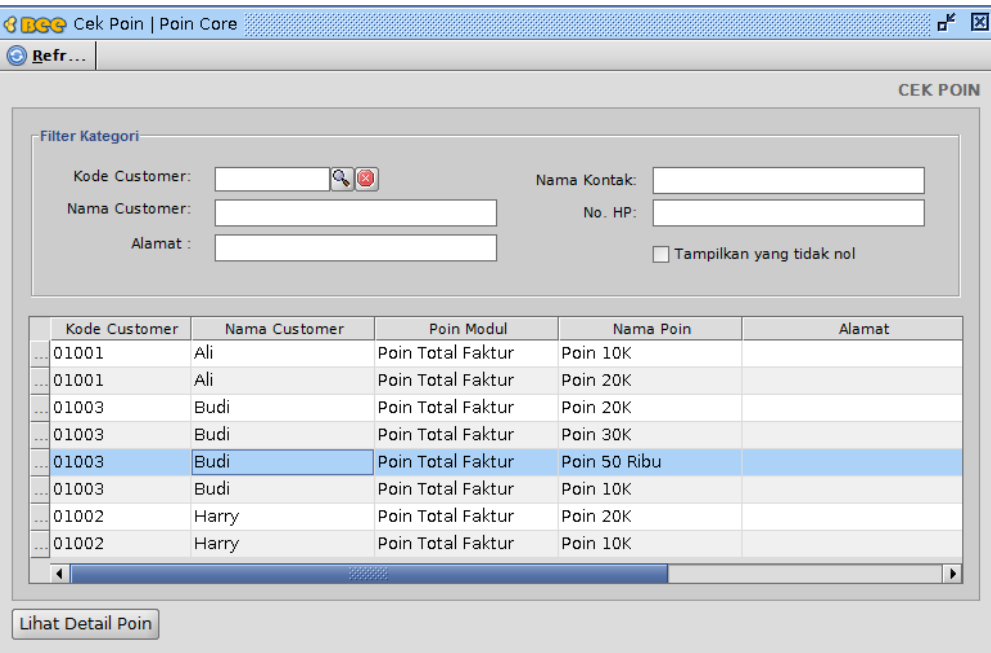

2. Jika kita ingin menampilkan poin tertentu yang di miliki oleh customer tertentu pula, kita bisa memilih poin tersebut di tabel lalu klik tombol **Lihat Detail Poin.** Sebagai contoh kita pilih saja **"Poin 50 Ribu"** milik customer **"Budi"**.

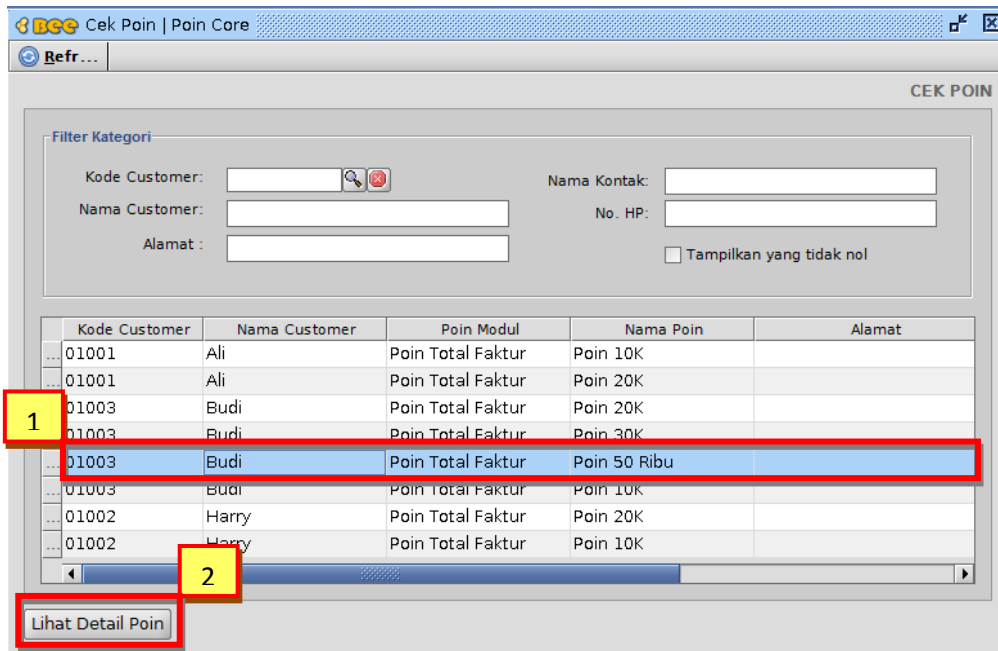

3. Setelah tombol **Lihat Detail Poin** di klik maka akan muncul dialog sebagai berikut.

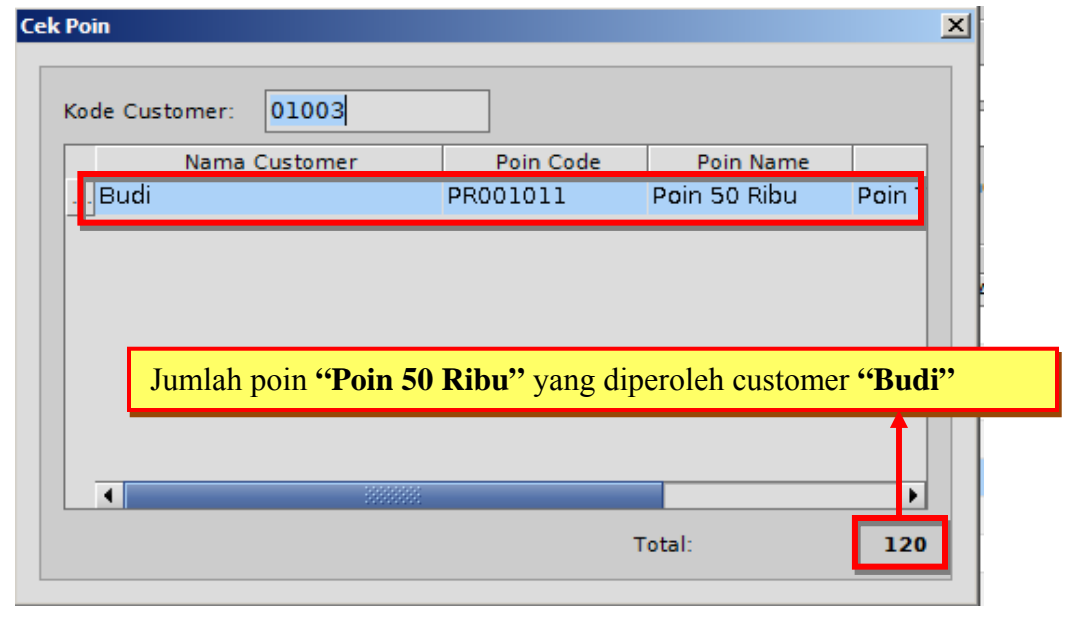

4. Kita juga bisa menampilkan seluruh poin milik customer tertentu. Caranya adalah dengan memilih **Kode Customer** di **Filter Kategori** kemudian lakukan proses **Refresh**. Sebagai contoh, kita tampilkan seluruh poin milik customer **"Budi"**.

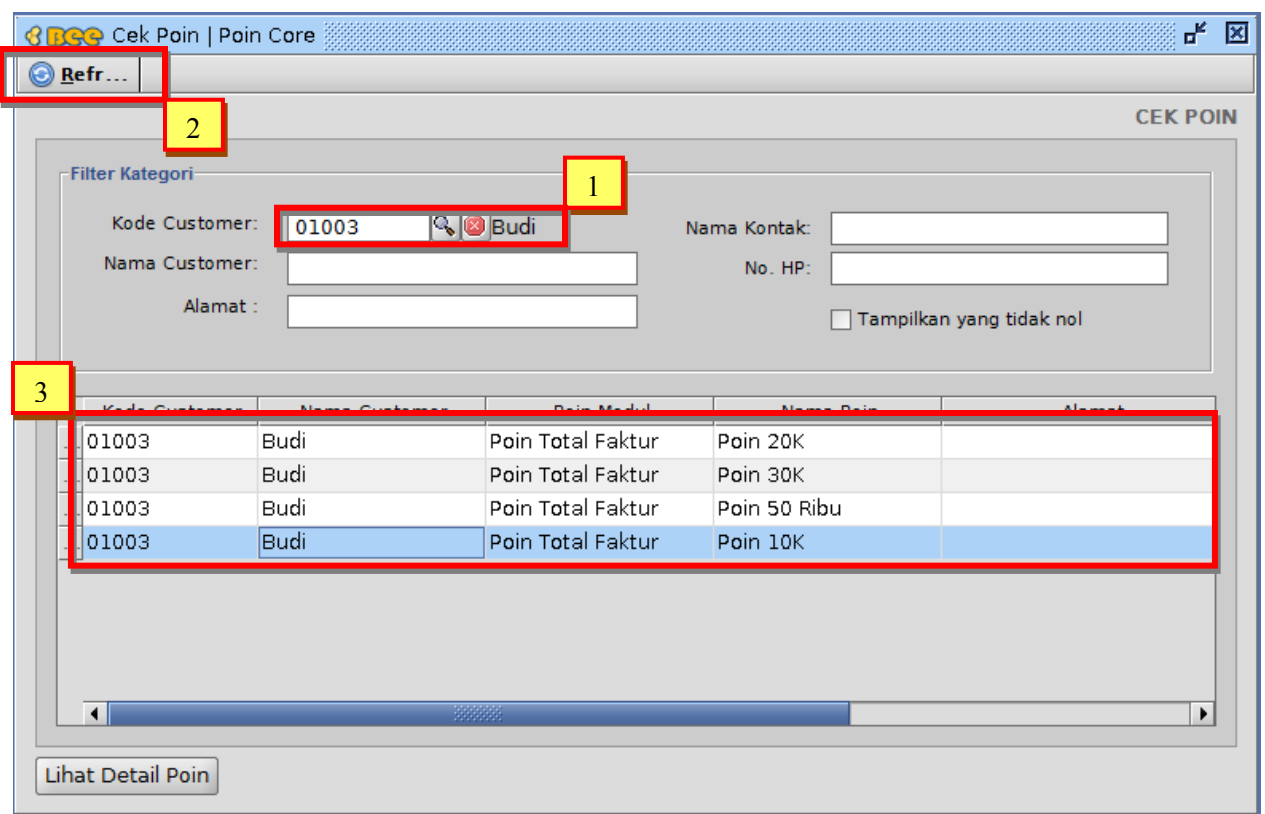

5. Untuk menampilkan poin yang tidak nol kita bisa melakukannya dengan mengaktifkan checkbox **Tampilkan yang tidak nol** lalu lakukan proses **Refresh**. Maka poin yang bernilai nol tidak akan tampil.

![](_page_18_Picture_66.jpeg)

## **E. SET SALDO AWAL POIN**

- 1. Masuk menu **Poin Core** → **Saldo Poin** → **New**.
- 2. Lakukan set saldo awal poin. Sebagai contoh, mari kita lakukan set saldo awal poin seperti gambar berikut.

![](_page_19_Picture_18.jpeg)

- 3. Lakukan proses **Save**.
- 4. Saldo yang baru saja kita buat tadi akan muncul di form **Saldo Awal Poin**.

![](_page_19_Picture_19.jpeg)

## **F. REDEEM POIN**

Untuk melakukan penukaran poin atau menggunakan poin yang telah diperoleh customer, kita bisa melakukannya dengan mengakses form **Redeem Poin**.

- 1. Masuk menu **Poin Core** → **Redeem Poin** → **Redeem Poin** → **New**.
- 2. Isikan field yang tersedia, pilih poin yang akan diredeem, dan isi **Qty** poin yang akan diredeem. Sebagai contoh, silahkan lihat gambar berikut.

![](_page_20_Picture_133.jpeg)

- 3. Lakukan proses **Save**.
- 4. Lakukan proses **Cek Poin** seperti yang telah dijelaskan sebelumnya jika ingin melih at jumlah poin setelah diredeem. **"Poin 50 Ribu"** milik customer **"Budi"** akan berkurang sebesar **5 (lima)** poin.

## **G. UPDATE REDEEM POIN**

Untuk mengubah redeem poin dapat dilakukan dengan mengakses form **Redeem Poin** melalui **Daftar Redeem Poin**

1. Masuk menu **Poin Core** → **Redeem Poin** → **Daftar Redeem Poin** → Pilih daftar redeem poin yang akan diubah. Anda bisa memilih daftar redeem poin melalui **Tab Master** atau **Tab Detail** di form **Daftar Redeem Poin**. Sebagai contoh, pilih poin yang baru saja kita redeem melalui **Tab Detail**.

![](_page_21_Picture_24.jpeg)

2. Kemudian akan muncul form **Redeem Poin** seperti gambar berikut.

![](_page_21_Picture_25.jpeg)

3. Isikan field dan isikan pilihan yang akan dilakukan perubahan. Sebagai contoh, kita ubah **Qty** poin menjadi **15 (lima belas)** poin.

![](_page_22_Picture_83.jpeg)

- 4. Lakukan proses **Save**.
- 5. Lakukan proses **Cek Poin** untuk melihat jumlah poin setelah melakukan update redeem poin. **"Poin 50 Ribu"** milik customer **"Budi"** yang tadinya berkurang sebesar **5 (lima)** poin, kini setelah di update berkurang menjadi sebesar **15 (lima belas)** poin.

#### **H. RETUR PENJUALAN**

 Retur penjualan jika dimplementasikan terhadap poin rule kurang lebih fungsinya sama seperti Penjualan. Proses Penjualan akan menambah poin customer. Namun sebaliknya, Proses Retur Penjualan akan mengurangi poin (mengembalikan poin).

- 1. Masuk menu **Penjualan** → **Retur Penjualan** → **Retur Penjualan** → **New**.
- 2. Lakukan retur penjualan seperti biasa. Sebagai contoh, lakukan proses retur untuk penjualan yang baru saja kita lakukan tadi.

![](_page_23_Picture_40.jpeg)

- 3. Lakukan proses **Save**.
- 4. Klik tombol **Edit** lalu pilih **Tab Poin** di form **Retur Penjualan** jika ingin melihat poin yang diretur customer tersebut.

![](_page_23_Picture_41.jpeg)

2. Total poin yang diretur customer

## **I. LAPORAN POIN STOCK**

- 1. Masuk menu **Poin Core** → **Laporan Poin Stock**.
- 2. Klik tombol **Preview** untuk pratinjau laporan poin stock.

![](_page_24_Picture_76.jpeg)

3. Klik tombol **Print** untuk mencetak laporan poin stock.

# **J. LAPORAN KARTU STOCK POIN**

- 1. Masuk menu **Poin Core** → **Laporan Kartu Stock Poin**.
- 2. Untuk menampilkan laporan kartu stock poin, **Poin** dan **Customer** harus diisi.

![](_page_24_Picture_77.jpeg)

![](_page_25_Picture_16.jpeg)

![](_page_25_Picture_17.jpeg)

4. Klik tombol **Print** untuk mencetak laporan kartu stock poin.